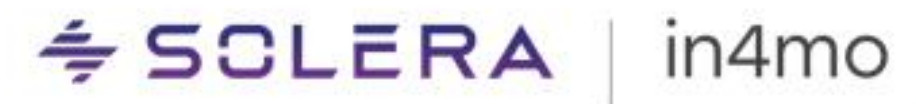

# **BRUGERVEJLEDNING**

Statistik Rapporter – in4mo Contractor & Service Virksomheder

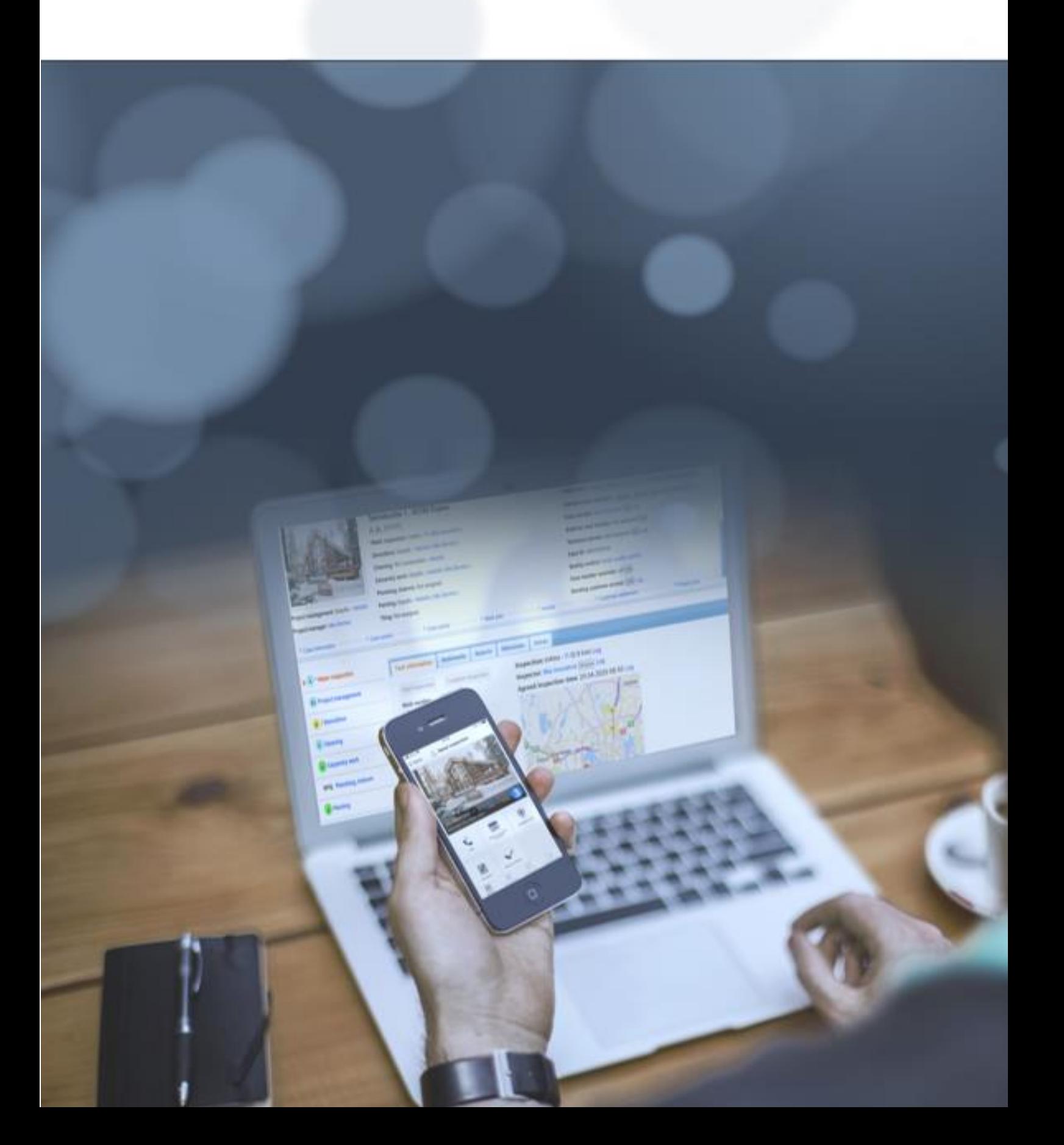

## **Indhold**

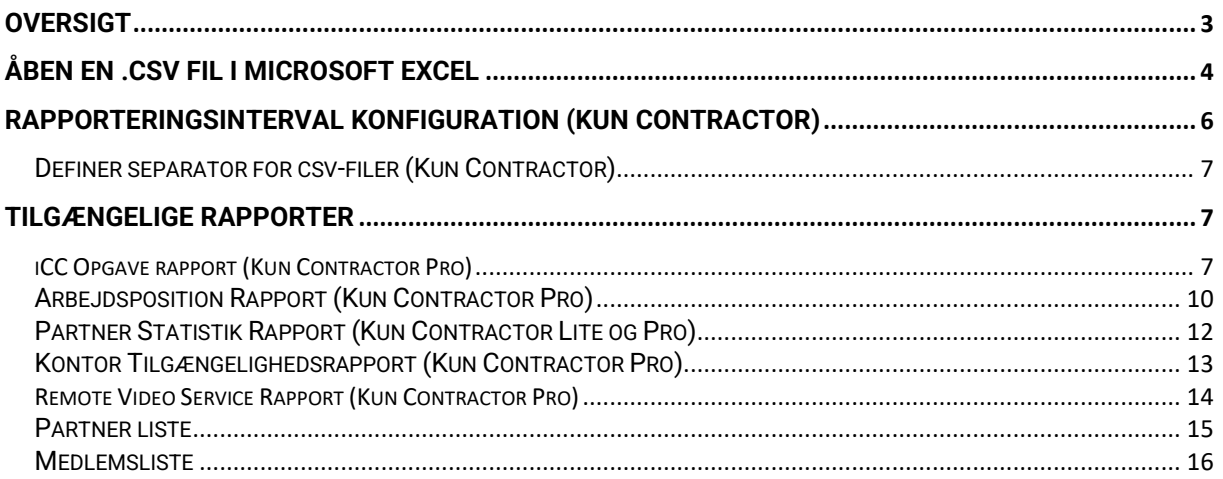

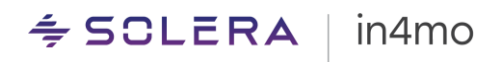

## <span id="page-2-0"></span>**Oversigt**

Der findes mange forskellige statistikrapporter i in4mo, som giver hjælp til opfølgningsformål.

Rapporter genereres ud fra dine indstillinger og findes under **Virksomheds admin -> Rapporter**. På denne side finder du de forskellige rapporter under forskellige kategorier. Når du har fundet en rapport, du ønsker at downloade, skal du blot klikke på den ønskede rapport, og derefter vælge, hvornår du vil downloade rapporten. Bemærk, at denne side, og dermed alle rapporter, der findes på siden, kun er tilgængelig for Contractor-kunder.

Alle rapporter nævnt i dette dokument vil blive downloadet som en .csv-fil. Tegnkodningen er UTF-8. Filerne kan åbnes i Microsoft Excel eller anden software, der skal analyseres.

Rapporter kan genereres på uge- eller månedsbasis, og du kan vælge, hvilket interval der passer bedst til dig. Nogle rapporter kan også genereres på daglig basis ud over månedlige eller ugentlige. Du kan også vælge, at de slet ikke skal genereres. Tilgængeligheden af nogle rapporter kan også afhænge af, hvilke funktioner der er i brug i portalen.

De forskellige rapporter, der er tilgængelige, vil blive forklaret mere detaljeret senere i dette dokument, her er en liste over de tilgængelige rapporter:

- [iCC Opgave](#page-6-2) Rapport (Kun Contractor Pro)
- AP [rapport](#page-9-0) (Kun Contractor Pro)
- [Partner statistik](#page-11-0) (Kun Contractor Pro og Lite)
- [Kontortilgængeligheds](#page-12-0) rapport (Kun Contractor Pro)
- [Remote Video Services Rapport](#page-13-0) (Kun Contractor Pro)
- [Partner liste](#page-14-0)
- [Medlemsliste](#page-15-0)

#### $\div$  SCLERA in4mo

## <span id="page-3-0"></span>Åben en .csv Fil i Microsoft Excel

Der er to forskellige metoder til at åbne .csv-filerne i Microsoft Excel. De kan åbnes direkte i Excel, efter at overførslen er afsluttet, eller de kan gemmes på din computer og derefter åbnes gennem Excel.

### **Åbning af en fil gemt på computeren:**

Åbn Microsoft Excel, og klik derefter på **'Data'**. Du vil se en knap kaldet **'Fra tekst/CSV'**. Klik på denne knap, gå til det sted, hvor du har gemt den downloadede fil, vælg den korrekte fil, og klik på **'Importer'**.

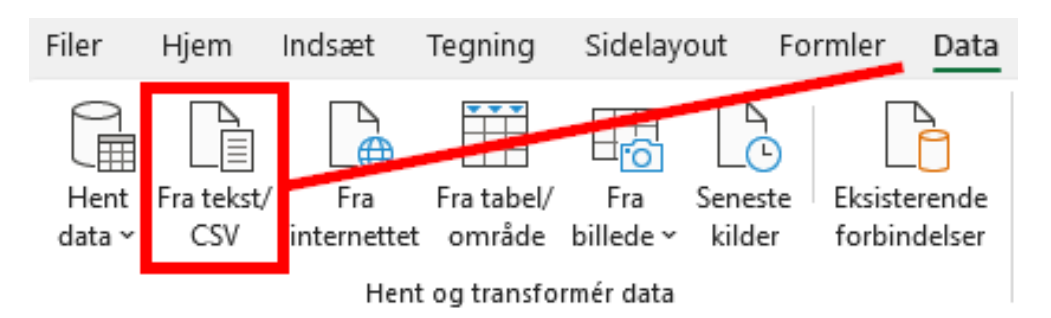

Når Excel har indlæst filen, vil der poppe et vindue op, hvor du tjekker, at filens oprindelse er i Unicode (UTF-8), og at afgrænsningstegnet er sat som **'Komma'**. Tabellen nedenfor er et eksempel på, hvordan filen vil se ud, når den er indlæst. Når du er klar, klik på **'Indlæs'**. Filen er nu klar til brug.  $\Box$   $\times$ 

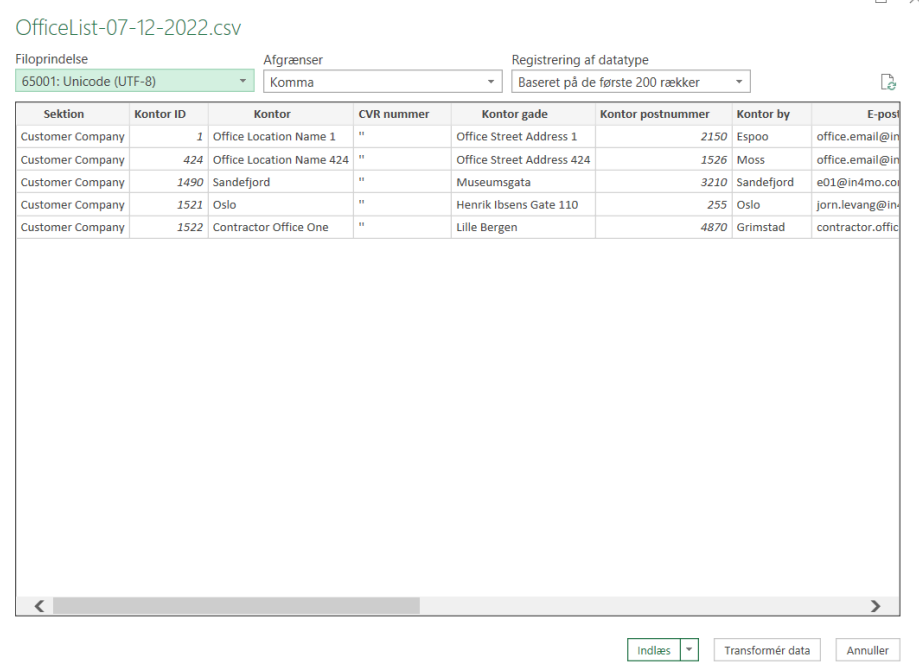

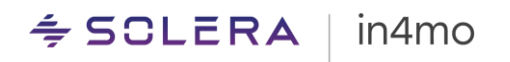

#### **Åbner direkte efter fuldført download:**

Hvis du har valgt at åbne den downloadede fil direkte, kan du opleve, at alt indhold findes i kolonne A i Excel-filen. For at rette dette skal du klikke på **'Data'** fra topmenuen i Excel og derefter klikke på **'Tekst til kolonner**'.

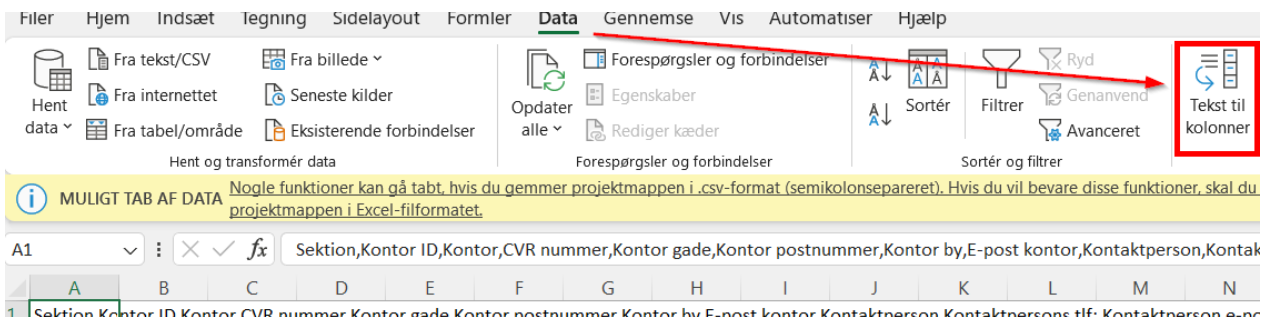

Et nyt vindue åbnes. Under **'Original datatype'**, vælg den første mulighed (afgrænset), og fortsæt derefter ved at klikke på **'Næste'**.

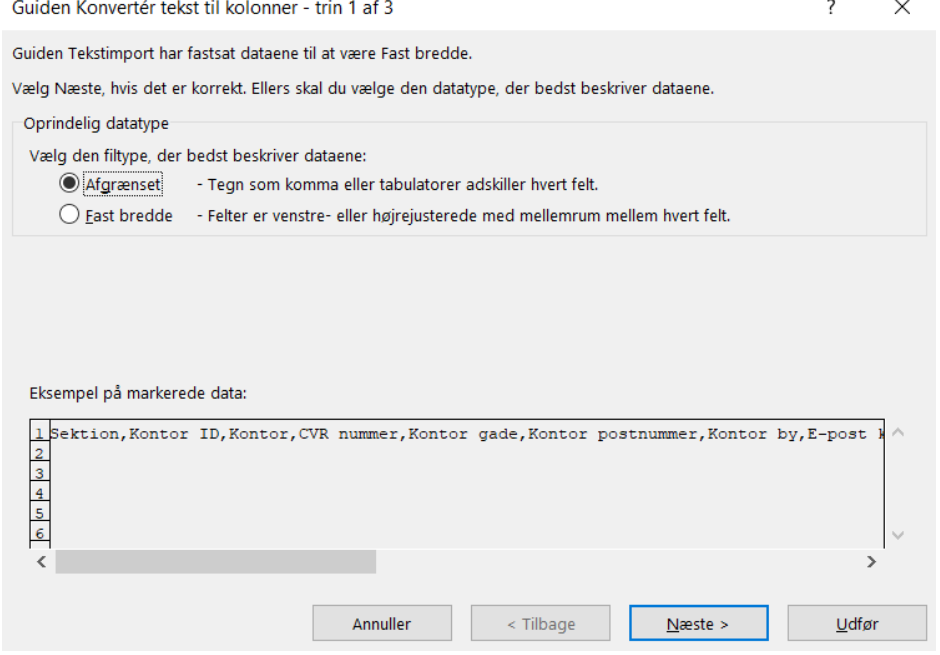

I trin 2 skal du vælge **'Komma'** som afgrænsning, og klik derefter på **'Næste'** for at fortsætte.

## $\div$  SCLERA | in4mo

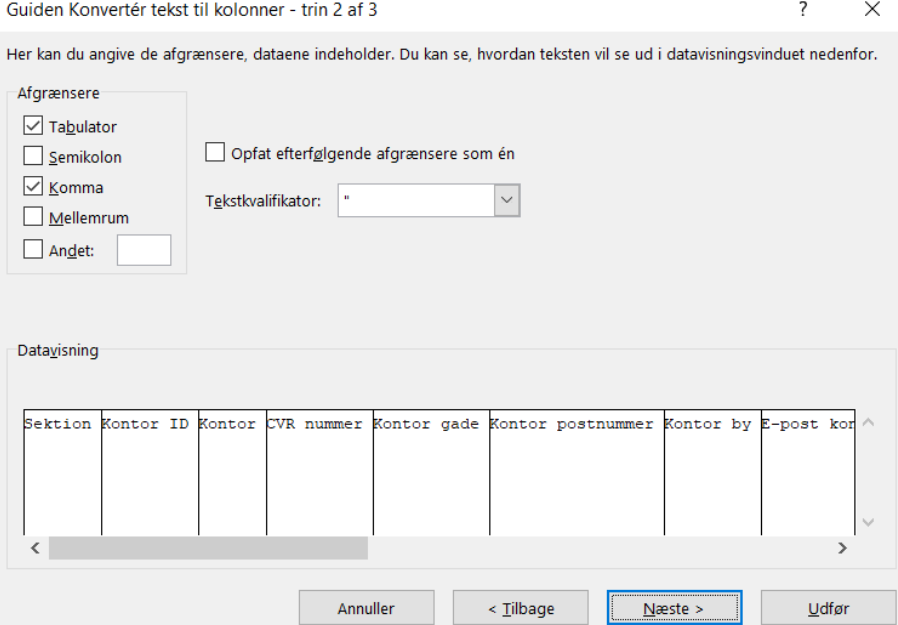

I det tredje og sidste trin skal du vælge **'Standard'** som kolonnedataformat og derefter klikke på **'Udfør'**. Filen er nu klar til brug.

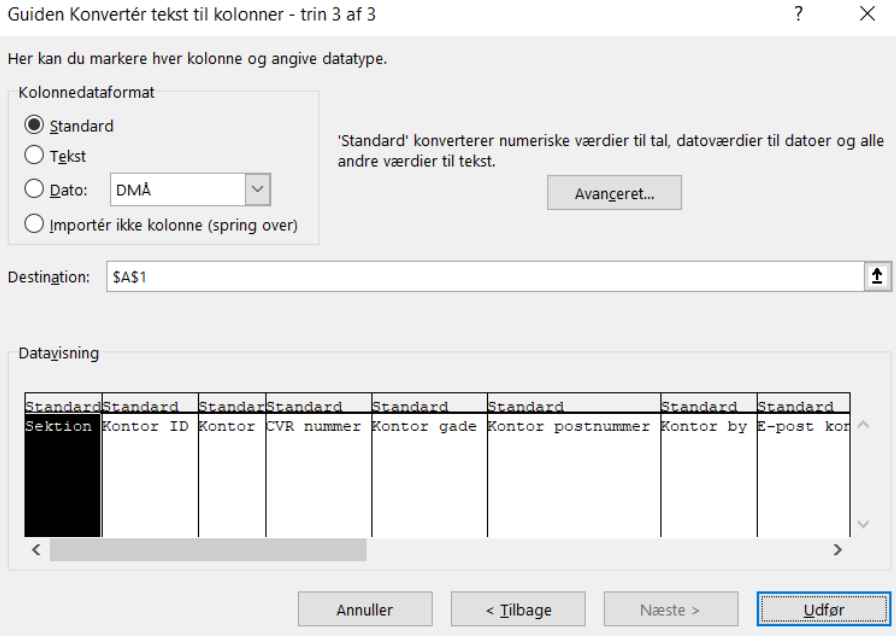

## <span id="page-5-0"></span>Rapporteringsinterval konfiguration (Kun Contractor)

Konfigurationerne for rapporterne findes samme sted, som hvor du tilgår rapporterne: **Virksomheds admin -> Rapporter**. Kun brugere med autoritetsniveau 6 har adgang til denne side. **Rapporteringsinterval konfiguration** findes nederst på siden.

#### $\div$  SOLERA in4mo

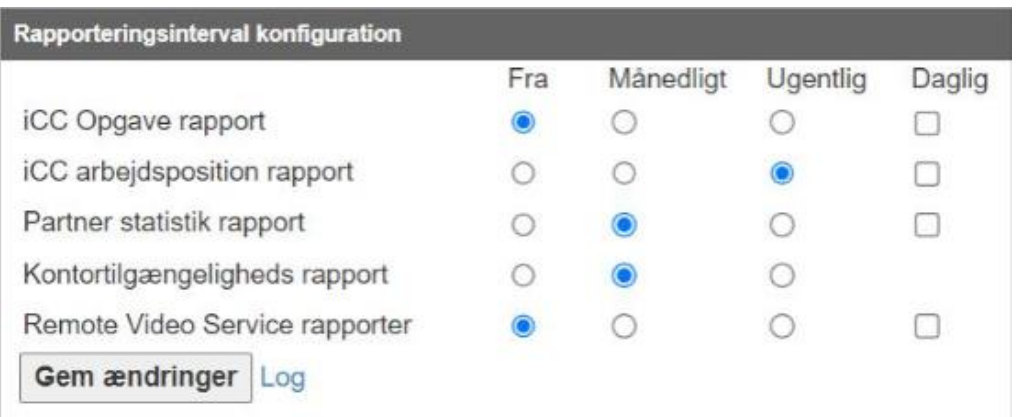

For hver rapport kan du bestemme, om rapporten skal genereres på måneds- eller ugebasis, eller om den slet ikke skal genereres. Rapporter, der genereres på månedsbasis, genereres i slutningen af hver måned og er tilgængelige til download den første dag i hver måned. Rapporter, der genereres på ugebasis, genereres søndag aften hver uge og er tilgængelige for download mandag morgen. Bemærk, at for de rapporter, som daglig rapportering er tilgængelig for, kommer denne daglige rapport ud over de månedlige/ugentlige rapporter.

Når du ændrer en indstilling, træder ændringerne i kraft med det samme, hvilket betyder, at hvis du ændrer indstillingen for en specifik rapport, der skal genereres på ugebasis, vil den blive genereret fra næste søndag aften, og ligeledes hvis du ændrer indstillingen til månedligt, vil rapporten blive genereret i slutningen af den aktuelle måned.

Når du foretager ændringer, skal du huske at klikke på **'Gem ændringer'** nederst.

### <span id="page-6-0"></span>Definer separator for csv-filer (Kun Contractor)

Det er muligt at definere separatoren, der bruges til .csv-filer genereret i in4mo. Ændring af separatoren vil påvirke alle rapporter, samt medlems- og partnerlister og udtræk fra kontrolpanelet og sagsliste.

Definering af separatoren foretages i **Virksomheds admin -> Rapporter** og vil være i brug for alle filer, der er genereret efter ændringen.

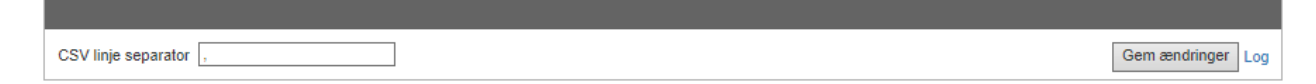

Standardindstillingen for separatoren er komma (,), hvilket betyder, at funktionerne ikke ændres, før en ny separator er defineret manuelt.

### <span id="page-6-1"></span>Tilgængelige Rapporter

En liste over de tilgængelige rapporter blev vist i kapitlet Oversigt. Nedenfor finder du mere information om hver rapport. Bemærk, at nogle af rapporterne kun er tilgængelige for kunder hos in4mo Contractor, hvorimod partner- og medlemslisterne er tilgængelige for alle.

### <span id="page-6-2"></span>iCC Opgave rapport (Kun Contractor Pro)

Opgaverapporten indeholder information om hver enkelt opgave i en sag. Hver opgave har sin egen række med oplysninger, der viser situationen i det øjeblik, rapporten blev genereret.

Hvor lang tid en periode spores i denne rapport kan variere mellem forskellige portaler. Rapporten indeholder kun oplysninger fra portaler, hvor iCC er aktiveret.

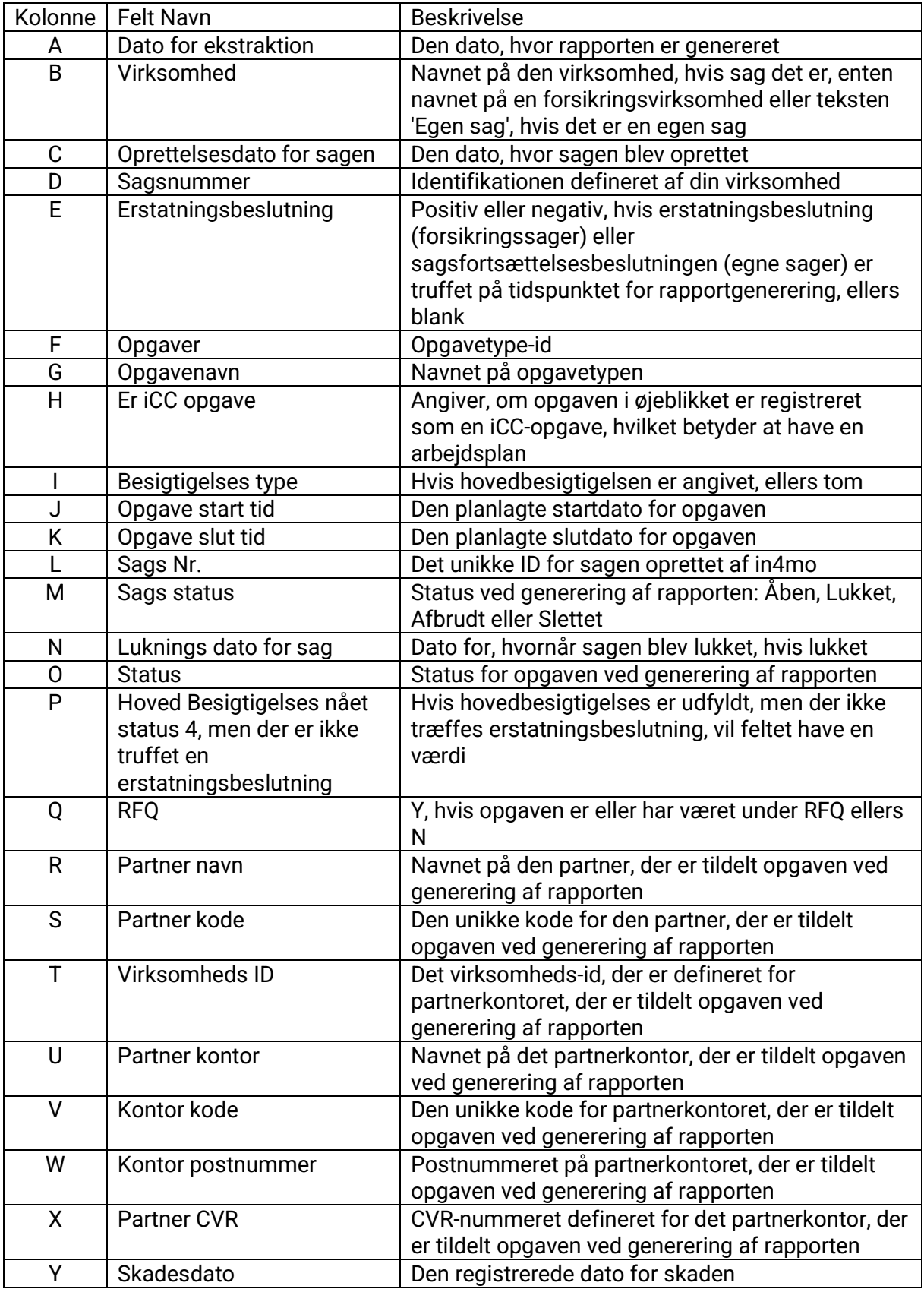

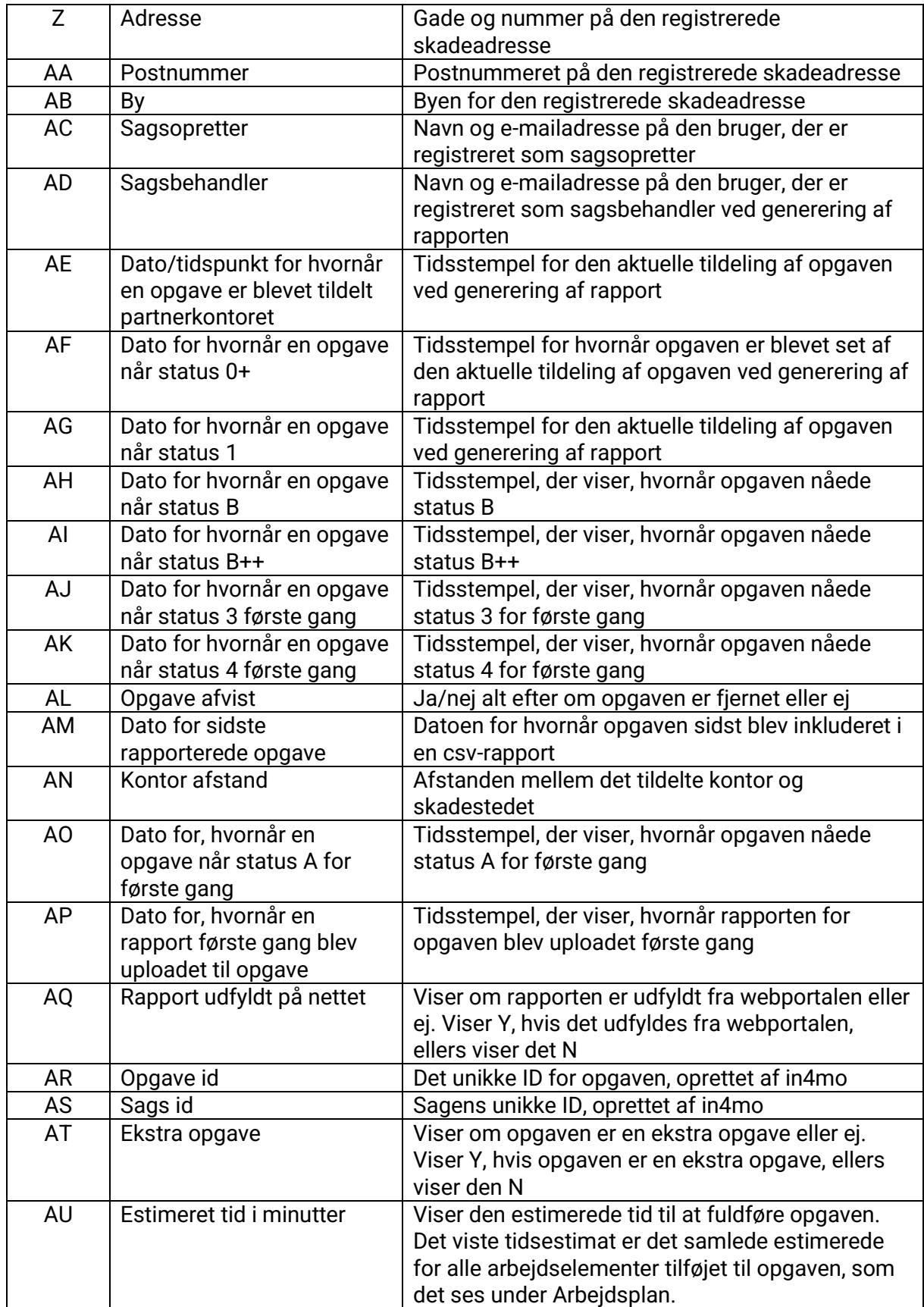

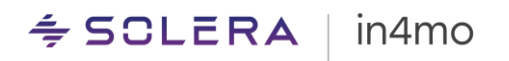

### <span id="page-9-0"></span>Arbejdsposition Rapport (Kun Contractor Pro)

Arbejdspostrapporten viser alle arbejdsposter, der er blevet tilføjet eller redigeret i in4mo Cost Calculation (iCC) i løbet af de sidste ti måneder, og indeholder oplysninger om beløb, omkostninger og materialer.

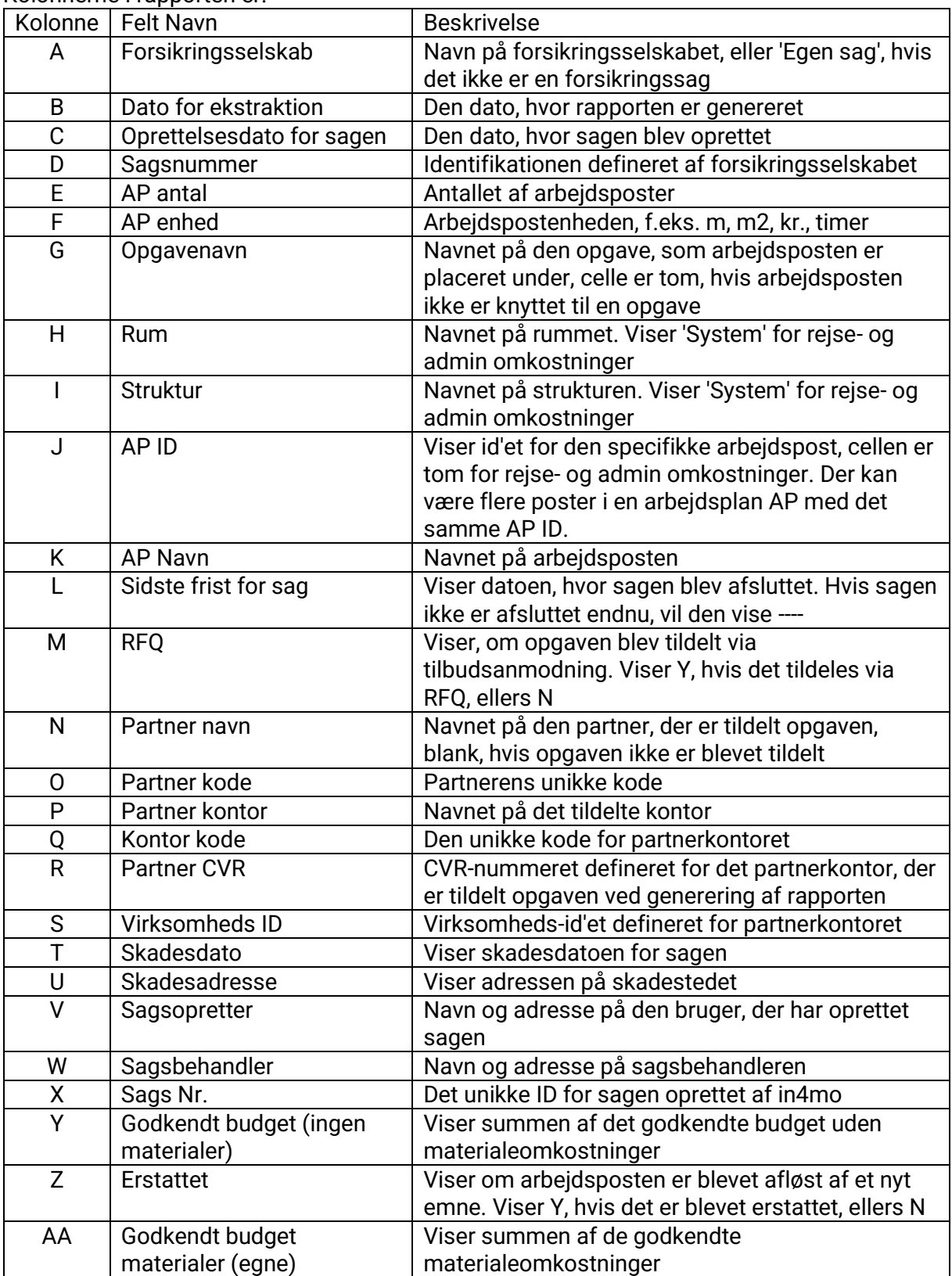

Kolonnerne i rapporten er:

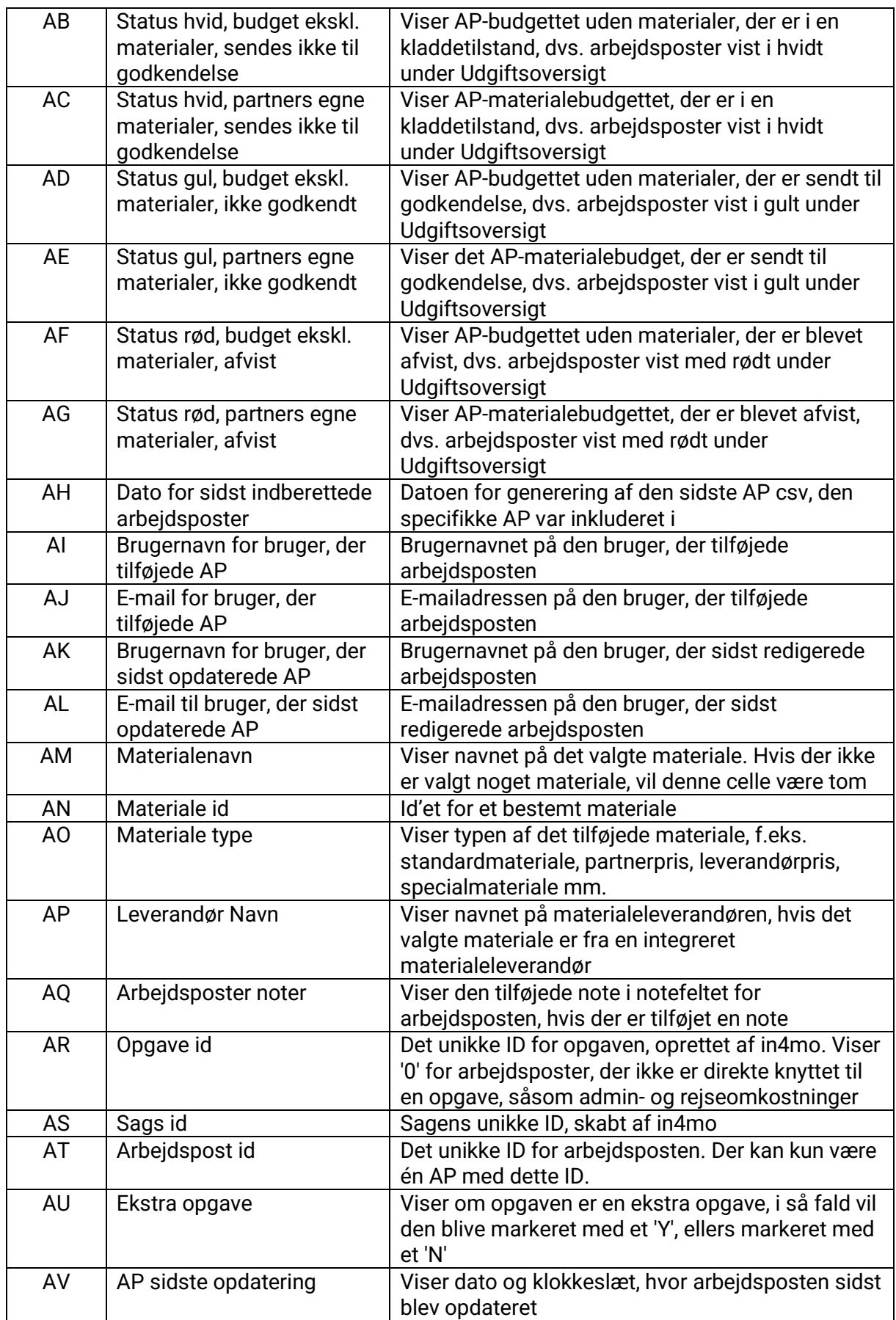

## $\div$  SCLERA | in4mo

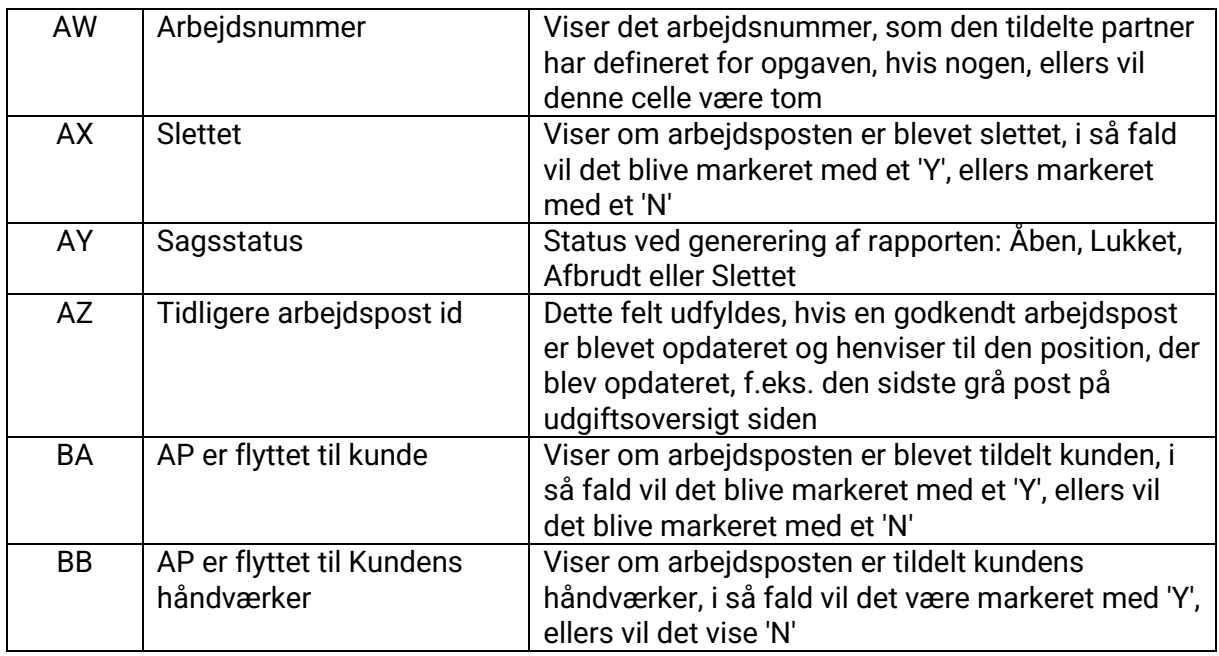

### <span id="page-11-0"></span>Partner Statistik Rapport (Kun Contractor Lite og Pro)

Partnerstatistikrapporten giver et detaljeret overblik over din virksomheds arbejde, samt anden nyttig information om opgaverne i perioden.

Rapporten indeholder en række for hver specifik handling for en opgave udført af et kontor i perioden. En opgave forbliver i rapporten, selvom opgaven aflyses, status for opgaven tilbagekaldes eller hele sagen er blevet afbrudt. Det betyder, at den samme handling kan vises på mere end én række, dog med forskellige tidsstempler.

Rapporten indeholder oplysninger om, hvilket kontor der har udført hvilken handling (navn og kode), samt i hvilket tilfælde, i hvilken opgave, og for hvilket forsikringsselskab. Hvis opgaven er en ekstra opgave, markeres denne med et 1 under kolonnen 'Ekstra opgaver'.

Nogle kolonner vises i minutter, mens andre er markeret med 1.

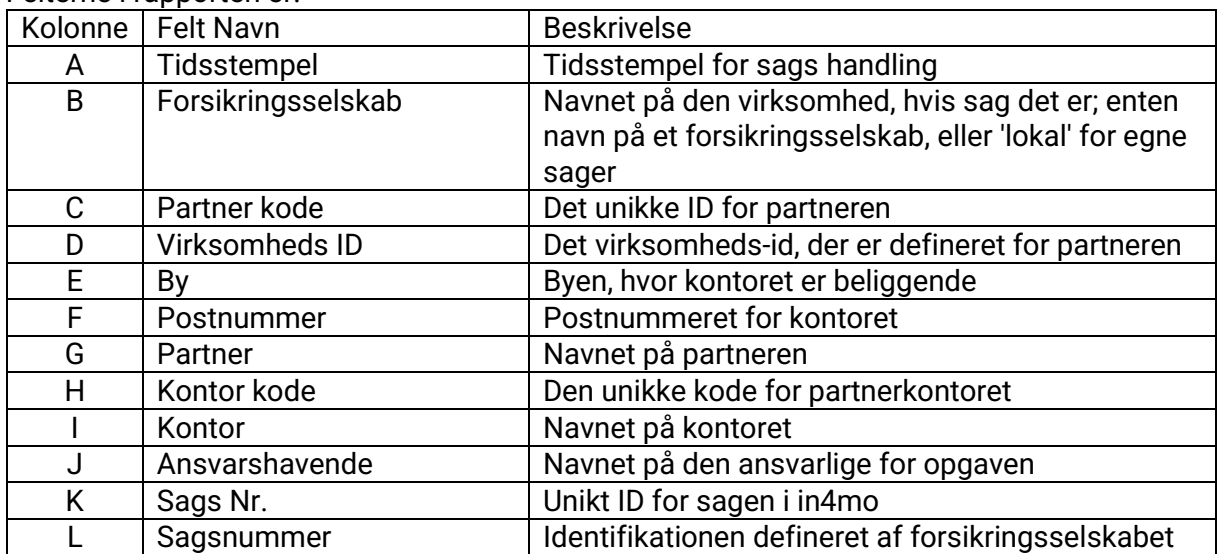

Felterne i rapporten er:

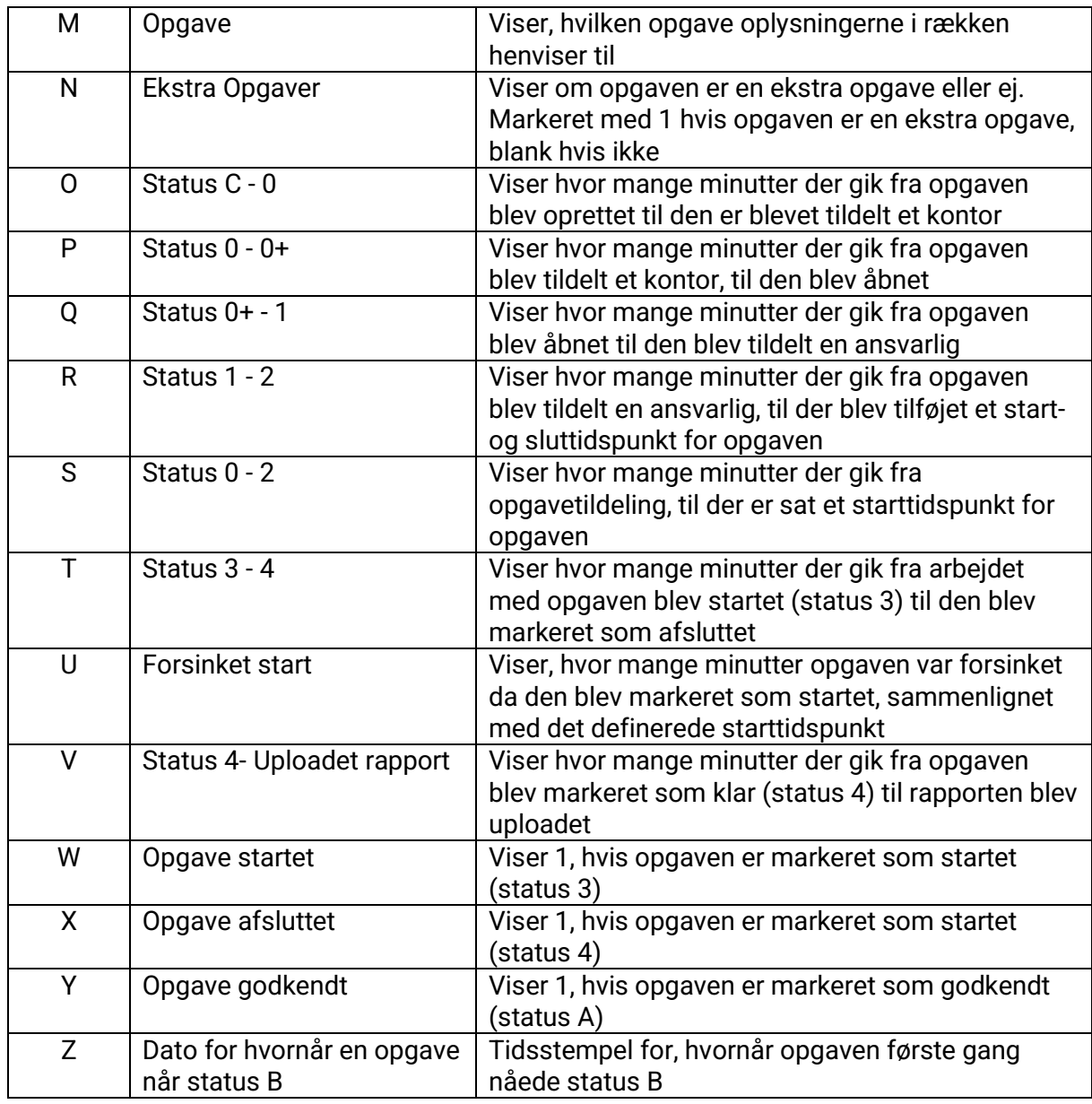

### <span id="page-12-0"></span>Kontor Tilgængelighedsrapport (Kun Contractor Pro)

Partnertilgængelighedsrapporten viser alle ændringer, der er foretaget i tilgængeligheden af kontorer i perioden. Hver ændring i tilgængelighed for et kontor genererer en række i rapporten, som indeholder kolonner, der viser tidsstempler, oplysninger om partneren og kontoret, samt viser, hvad der var tilgængelighed før ændringen, og hvilken ændring der blev foretaget.

### Felterne i rapporten er:

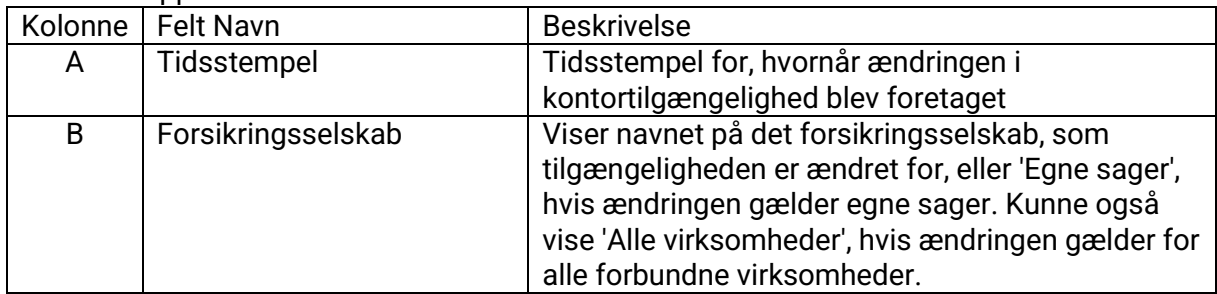

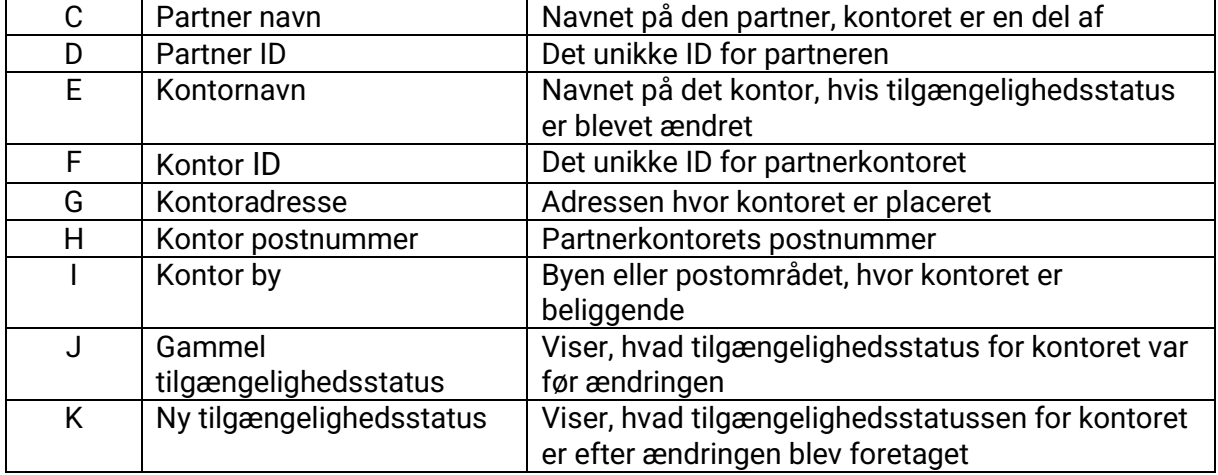

### <span id="page-13-0"></span>Remote Video Service Rapport (Kun Contractor Pro)

iRV-rapporten inkluderer alle Remote Video-hændelser, der er sket i perioden siden sidste generation af rapporten. Hvis rapporten genereres på månedsbasis, vil den inkludere alle hændelser, der er sket i løbet af den måned.

Hver aktivitet vil blive opført i en ny række og med følgende kolonner:

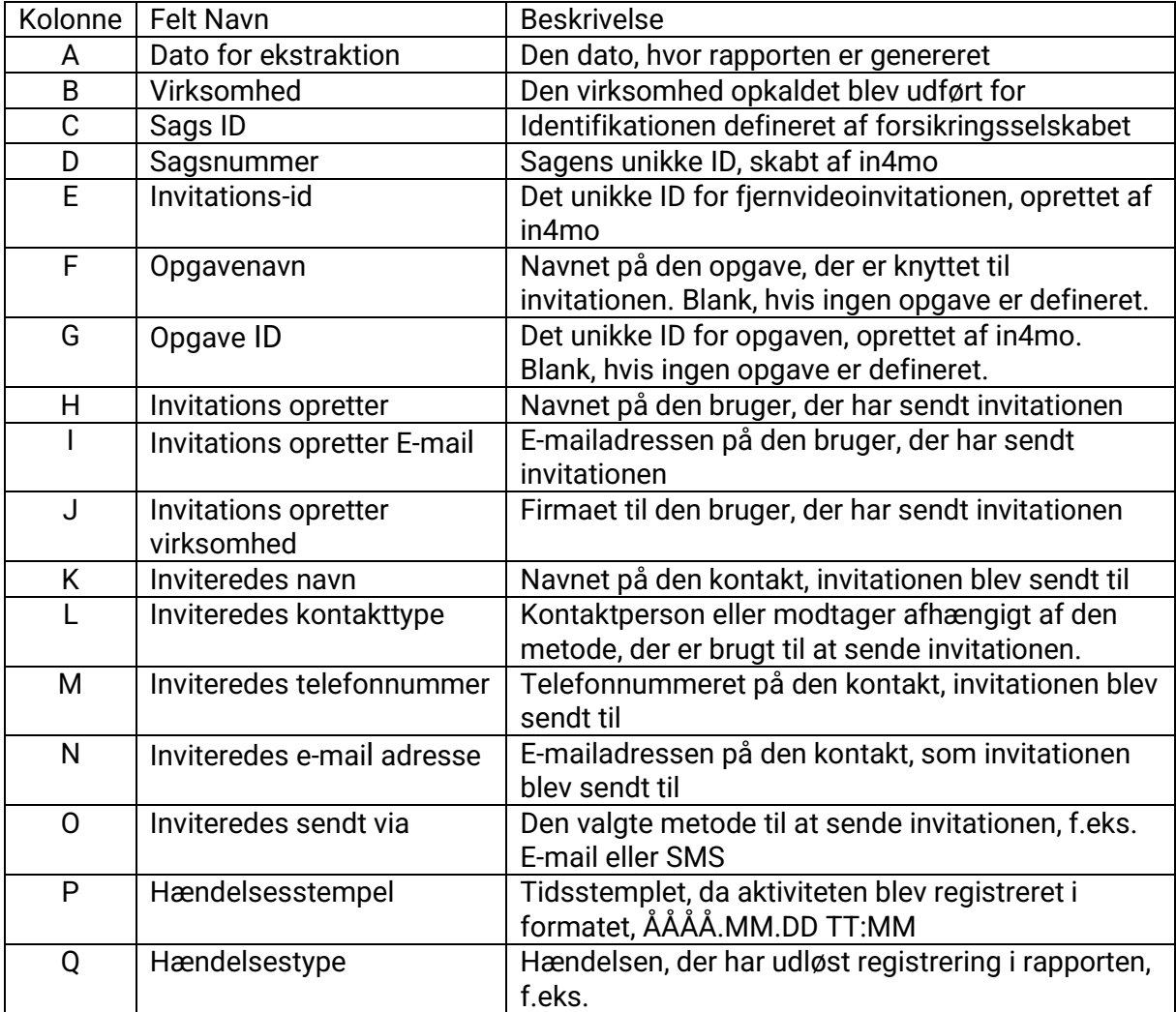

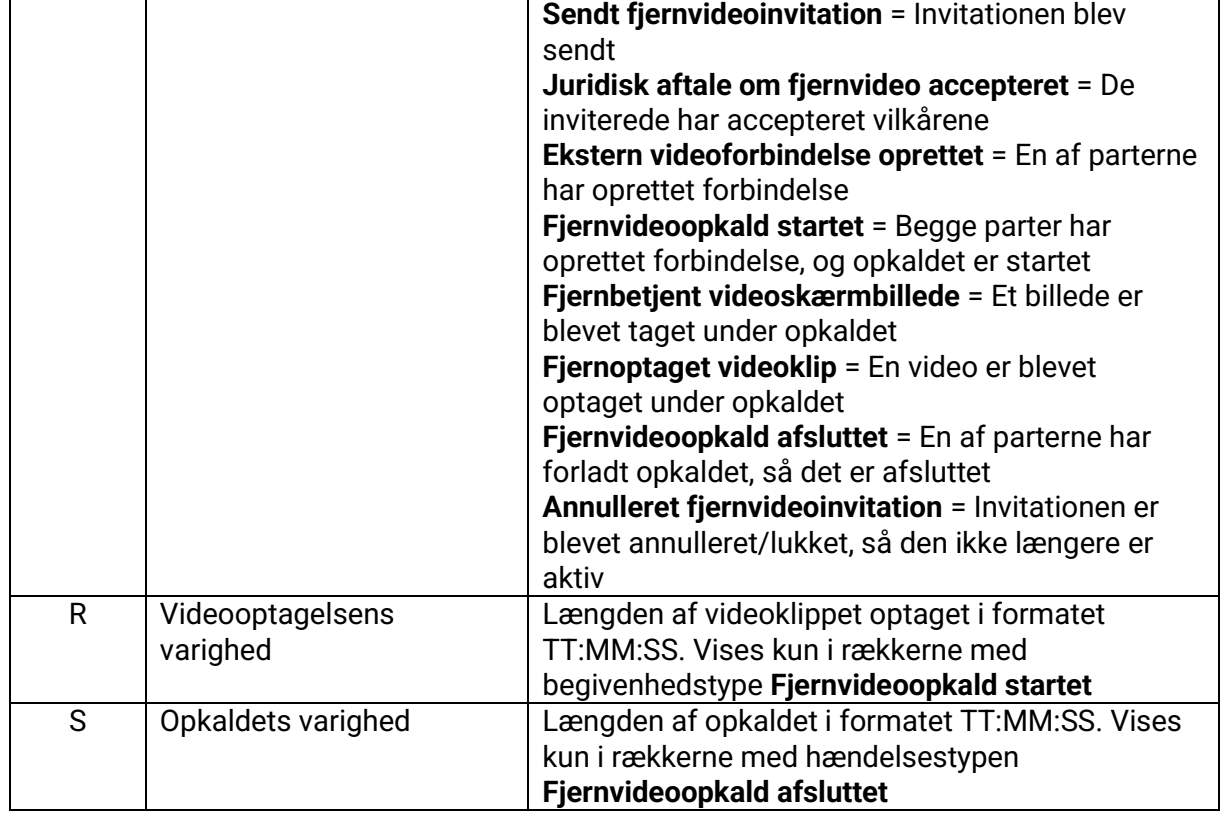

### <span id="page-14-0"></span>Partner liste

Partnerlisten viser information om hvert kontor i portalen, herunder kontaktoplysninger og information om hvor mange medlemmer der findes på hvert kontor, samt hvor mange medlemmer der har de forskellige typer certificering.

Partnerlisten er tilgængelig for brugere med myndighedsniveau 6 (Entreprenør) eller niveau 4 (Byggekrav) og findes under 'Kontorer'. Klik på 'Download partnerliste (CSV-fil)' for at downloade filen.

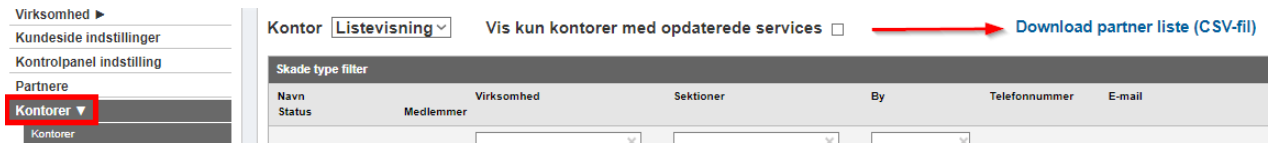

### Felterne i rapporten er:

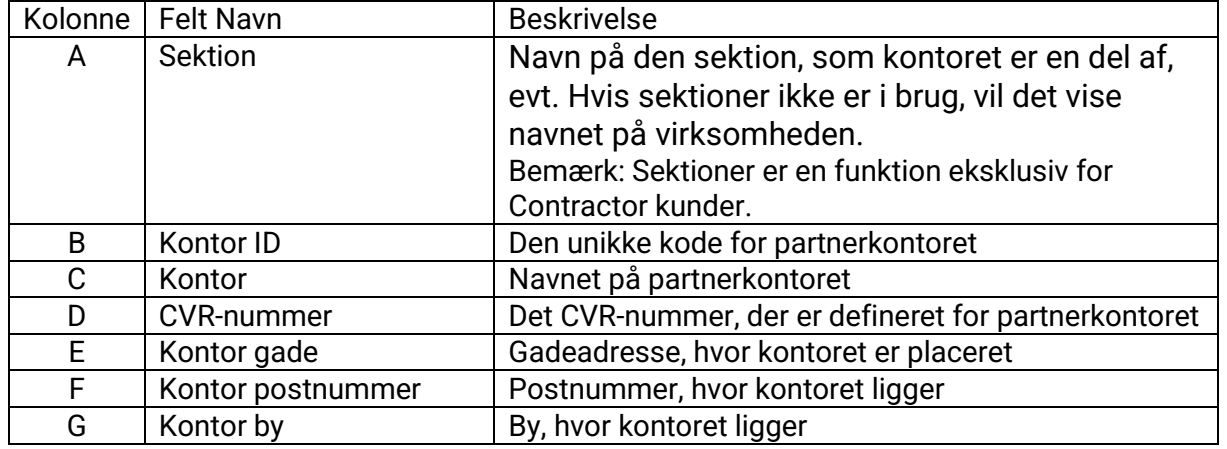

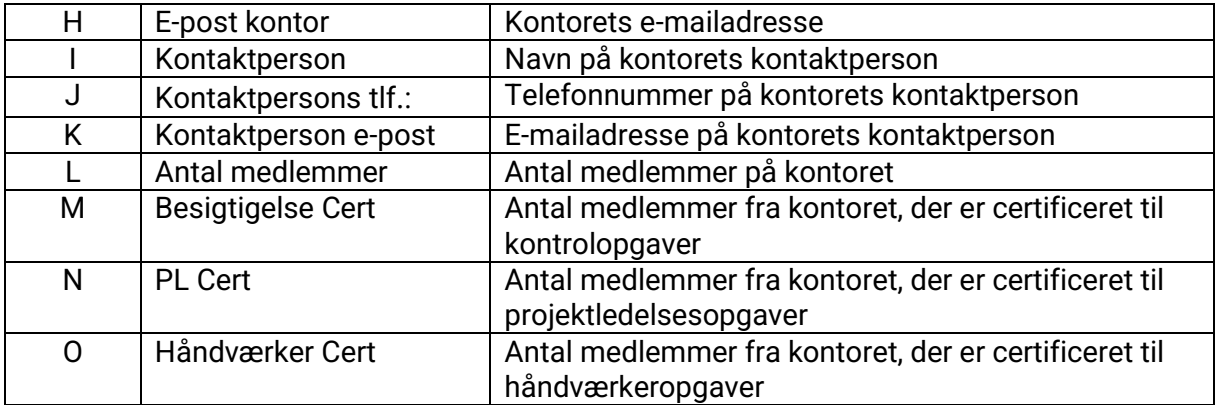

### <span id="page-15-0"></span>Medlemsliste

Medlemslisten giver information om alle brugere i portalen, både aktive og deaktiverede medlemmer. Listen viser navn og kontaktoplysninger om hvert medlem, samt oplysninger om deres nuværende tilgængelighedsstatus, deres stedfortræder, hvilket kontor og sektion de tilhører, deres myndighedsniveau, om de har tilladelse til at se budgetter, og hvilken slags certifikater de har.

Medlemslisten er tilgængelig for brugere med myndighedsniveau 6 (Entreprenør) eller niveau 4 (Byggekrav) og findes under 'Medlemmer'. Klik på 'Download medlemsliste (CSV-fil)' for at downloade filen.

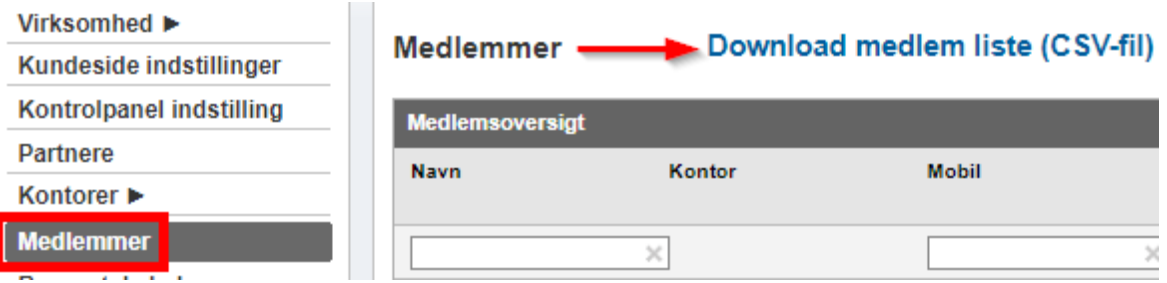

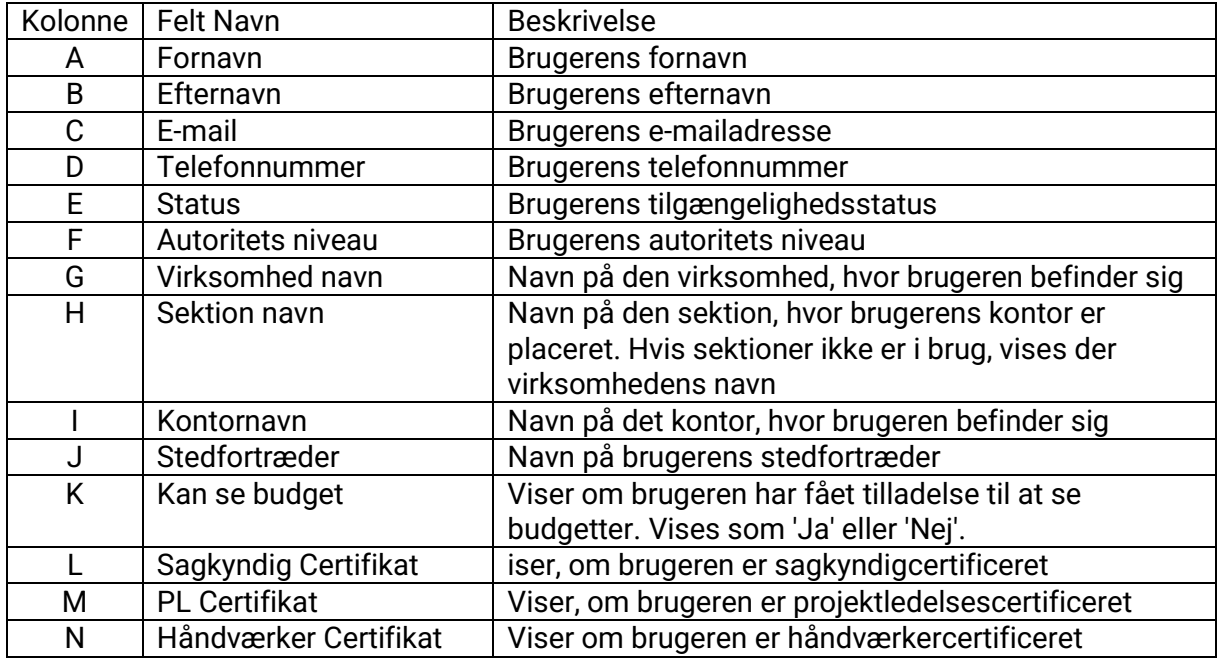